### Personalización Cajero

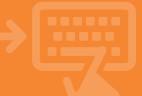

### 1 Tarjetas > Mis tarjetas > Personalizar cajero

Entra en la opción "Personalizar cajero" y selecciona la cuenta para la que deseas personalizar la pantalla de Favoritos del cajero o establecer como menú inicial de este.

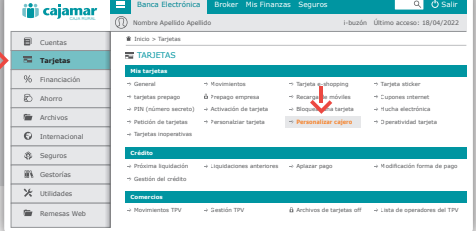

## 2 Personaliza la pantalla del cajero

Añade hasta seis operatorias diferentes en la pantalla de Favoritos del cajero. Pulsa Añadir en cada uno de los apartados.

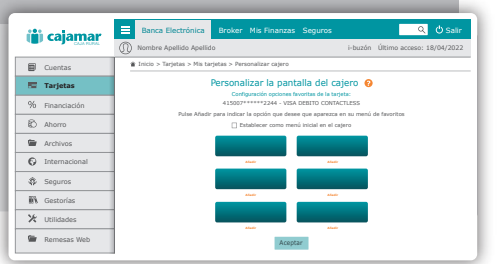

## 3 Personaliza la pantalla del cajero

Elige una operatoria de entre las disponibles en el desplegable para incorporarla a tu nueva pantalla del cajero. Define los parámetros requeridos y pulsa aceptar. Repite la operación para cada unos de los botones de la pantalla anterior.

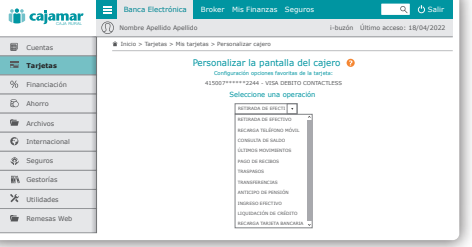

## 4 Menú inicial

Puedes establecer esta pantalla como tu pantalla de menú inicial para cuando accedas al cajero. Puedes hacerlo marcando esta opción sin olvidar pulsar aceptar a posteriori.

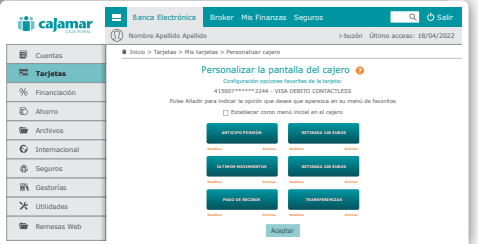

# 5 <sub>i</sub>Ya está!

Ya tienes configurada tu nueva pantalla del cajero que te aparecerá directamente al acceder al mismo o pulsando en el botón de Favoritos.

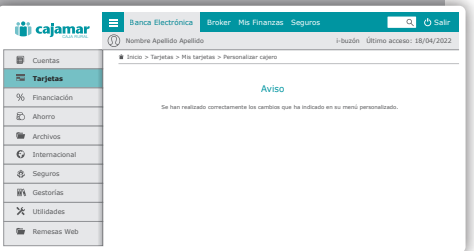